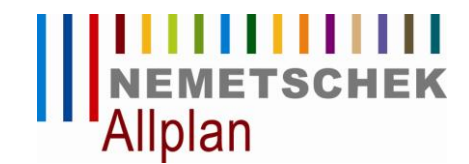

## **Installation der Allplan 2009 Studentenversion**

**Allplan wird zunächst mit einer allgemeinen Trial-Lizenz installiert; erst danach wird die eigentliche Studentenlizenz registriert, damit das Programm bis zum Ablaufdatum genutzt werden kann.**

### **Allplan mit Trial-Lizenz installieren**

- Aktuelle DVD/CD mit **Allplan 2009** oder aktuellen Download für **Allplan 2009** für die Installation verwenden.
- 1 Installation von **Allplan 2009** starten und dem Dialog mit dem Installationsprogramm folgen (Details dazu in der Online-Hilfe, Aufruf über F1).
- 2 Wichtig: Bei **Auswahl Lizenzinformationen** auf **Trial-Lizenz mit limitierter Laufzeit** stellen.

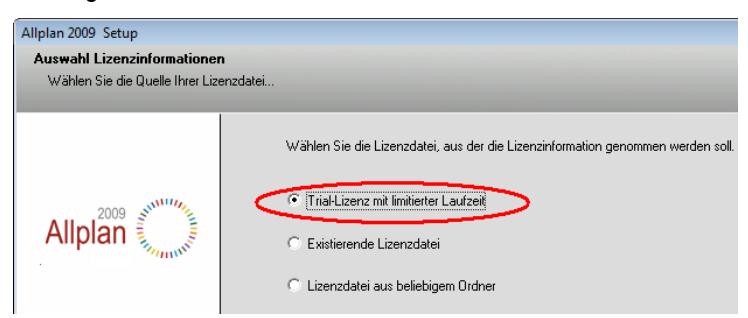

3 **Land** und beliebige **Trial-Lizenz** auswählen – *keine* Workgroup Lizenz verwenden:

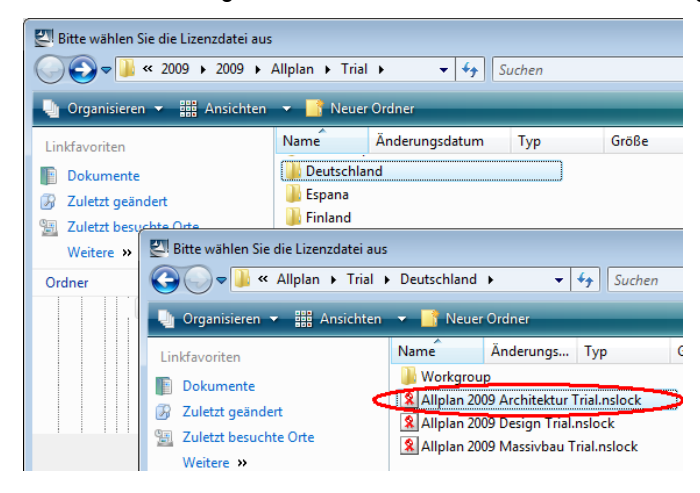

4 Installation von **Allplan 2009** zu Ende führen – danach können Sie sofort mit dem Programm arbeiten.

Die Demoversion von **Allplan 2009** läuft 30 Tage ab Installation - registrieren Sie Ihr Programm möglichst innerhalb dieser Zeit. Verwenden Sie dazu das per E-Mail zugesandte Codenummern-Paar und die Registrierungsanleitung.

#### **Fragen?**

Wenn Sie sich beim Einspielen, Registrieren oder Transferieren nicht sicher sind, klären Sie bitte vorher alle Fragen im Forum des Studentenportales www.allplan-campus. Das erspart Ihnen und uns unnötigen (Zeit)Aufwand.

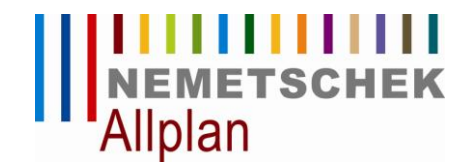

# **Registrierung der Allplan 2009 Studentenlizenz**

### **Um Ihr Nemetschek Programm mit dem per E-Mail zugestellten Codenummern-Paar (Client ID und CD Key) zu registrieren, gehen Sie wie folgt vor:**

- $\triangleright$  Das Programm ist bereits mit Trial-Lizenz installiert (siehe Installationsleitung).
- 1 NemSLock Lizenzverwaltung starten, über **Start (Alle) Programme Nemetschek Nemetschek SoftLock 2006** – **Lizenzverwaltung.**

Bei **Windows Vista** müssen Sie die **Lizenzverwaltung** immer als Administrator starten.

2 Auf **Lizenz anfordern** klicken und dem **Registrierungsassistent** folgen.

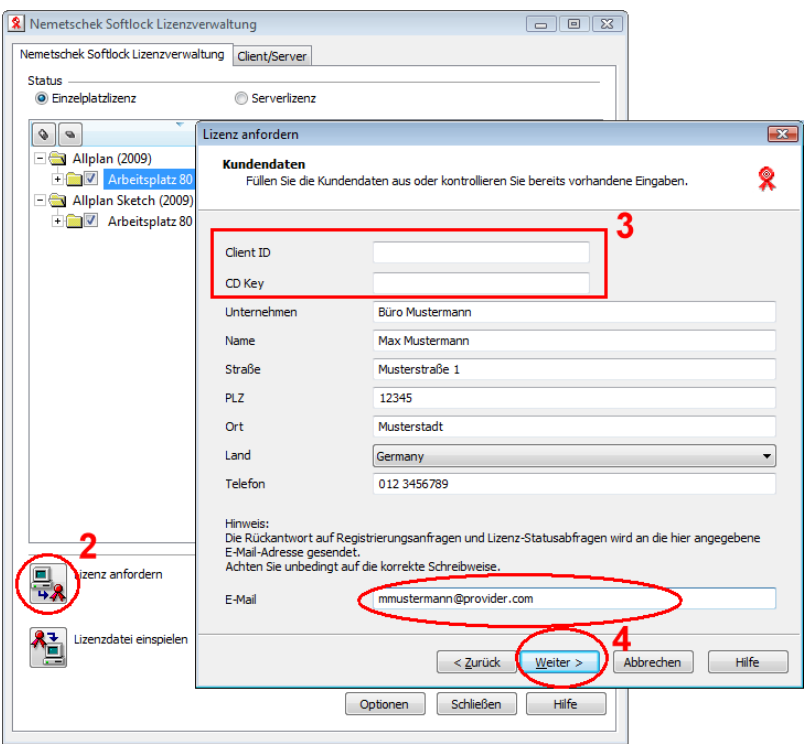

- 3 Bei **Client ID** und **CD Key** die per E-Mail erhaltenen Codenummern eintragen. Achten Sie dabei unbedingt auf Groß-/Kleinschreibung. Für den **CD Key** werden normalerweise nur die Zahlen 0-9 (null bis neun) sowie A bis F in Großbuchstaben verwendet.
- 4 Mit **Weiter >** bestätigen und dem **Registrierungsassistent** folgen.

**Hinweis:** Achten Sie insbesondere auf die korrekte E-Mail-Adresse, denn die registrierte Lizenz wird an die hier angegebene Adresse geschickt.

5 Registrierungsanfrage per E-Mail an [register@nemetschek.de](mailto:register@nemetschek.de) senden und den **Registrierungsassistent** mit **Fertigstellen** beenden.

Sie erhalten zeitnah die registrierte Lizenzdatei per E-Mail, normalerweise innerhalb weniger Minuten. Eine Anleitung zum Einspielen der Lizenz ist in der E-Mail enthalten.